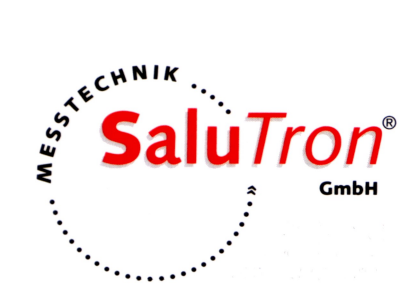

BEDIENUNGSANLEITUNG TT-700 ULTRASCHALLMESSGERÄT

# **[Hier klicken für mehr Informationen auf unsere Webseite](http://www.salutron.de/wanddickenmessgeraete/tt700/)**

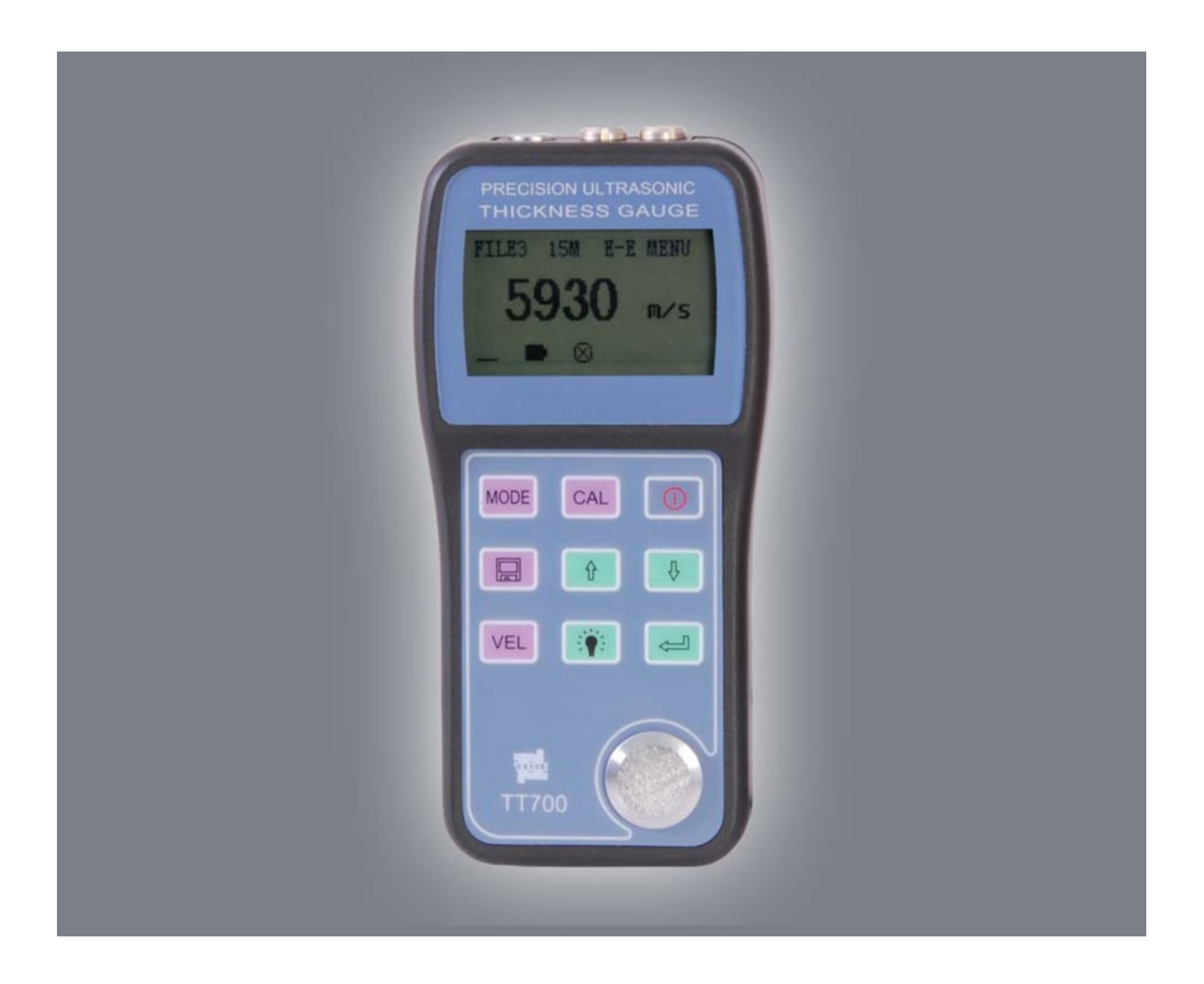

Aufgrund neuer Technologien und ständiger Weiterentwicklung können sich die Produkte und/oder die Produktspezifikationen ändern.

Wir behalten uns das Recht vor, die Spezifikationen der Produkte ohne vorherige Ankündigung zu ändern oder zu ergänzen.

Wir empfehlen Ihnen, für aktuelle Informationen unser Vertriebsbüro zu kontaktieren.

© Alle Rechte vorbehalten.

# Inhaltsverzeichnis

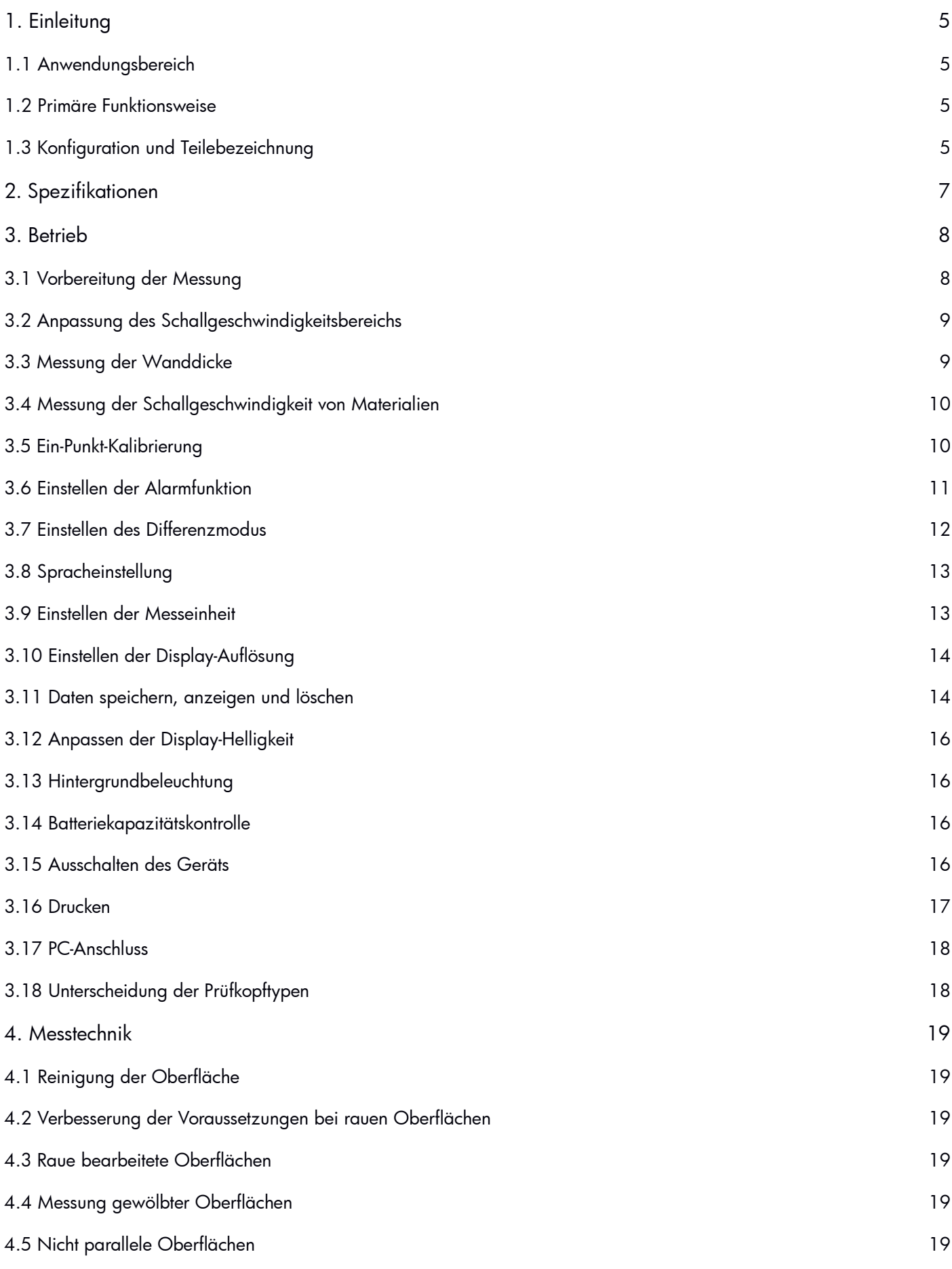

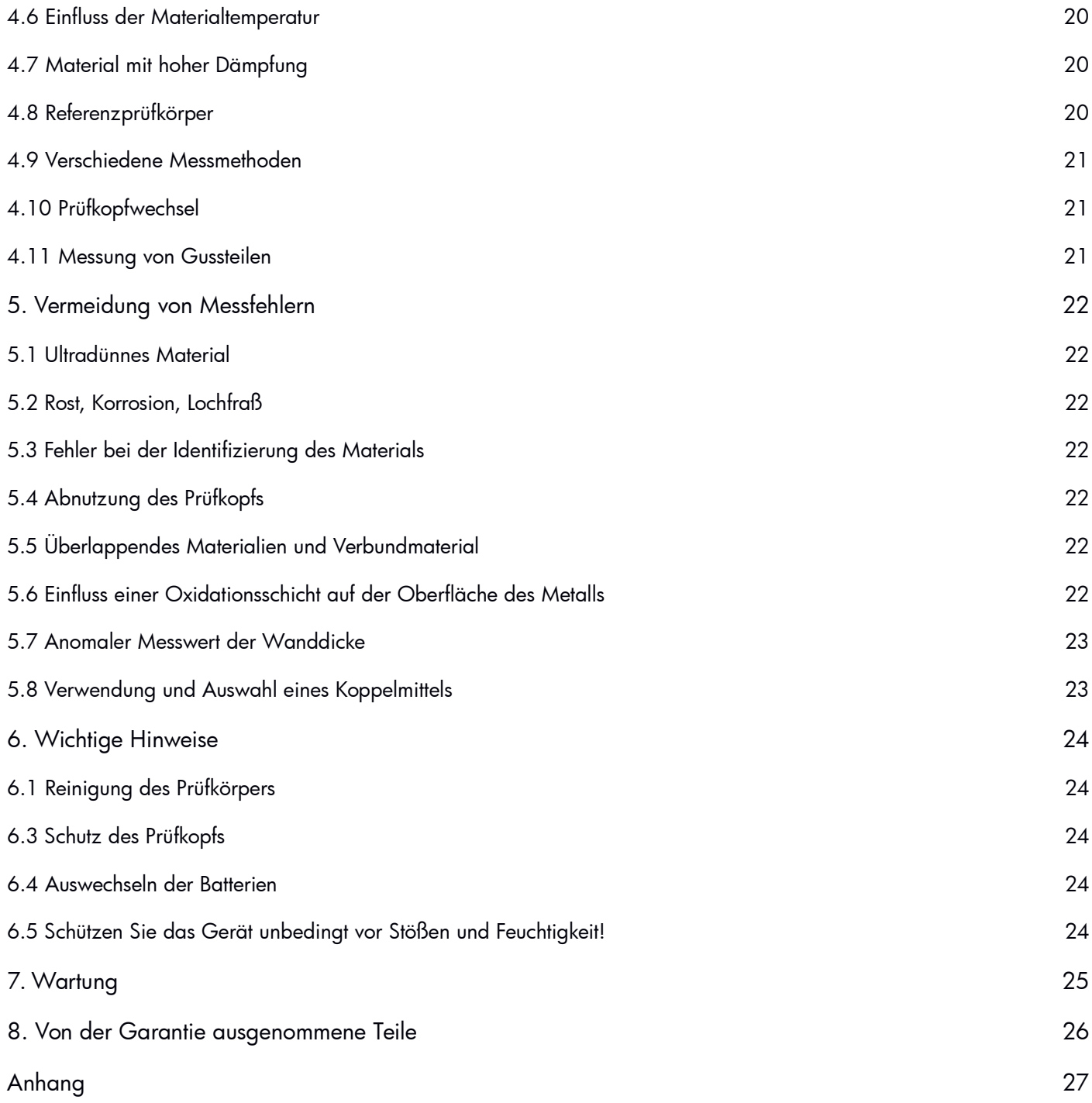

# <span id="page-4-0"></span>1. EINLEITUNG

# <span id="page-4-3"></span>1.1 ANWENDUNGSBEREICH

Das TT-700 Ultraschall-Wanddickenmessgerät ist ein mit Ultraschall arbeitendes Gerät für die Messung der Wanddicke jedes Materials, das die Übertragung von Ultraschallwellen zulässt und diese reflektiert.

Dieses Messgerät liefert schnelle und genaue Messergebnisse für verschiedene Werkstücke, wie etwa Blech und Veredelungsteile. Ein weiterer wichtiger Anwendungsbereich des Messgeräts ist die Überwachung verschiedener Rohre und Druckbehälter in Produktionsanlagen zur Bestimmung des Verdünnungsgrads durch den Betrieb. Das Gerät kann in der Petroleum-, Chemie-, Metall-, Schiff-, Raum- und Luftfahrtindustrie und in weiteren Bereichen eingesetzt werden.

# <span id="page-4-1"></span>1.2 PRIMÄRE FUNKTIONSWEISE

Die Funktionsweise der Wanddickenmessung mit Ultraschallwellen ähnelt des Verfahrens mit einer optischen Welle. Das vom Prüfkopf gesendete Ultraschall dringt in das geprüfte Objekt und bei Erreichen der Rückwand des Materials, wird reflektiert und kehrt zum Prüfkopf zurück. Die Wanddicke des Materials wird durch die präzise Messung der Zeit zwischen Aussendung und Empfang der Ultraschallwelle bestimmt.

# <span id="page-4-2"></span>1.3 KONFIGURATION UND TEILEBEZEICHNUNG

#### 1.3.1 Konfiguration

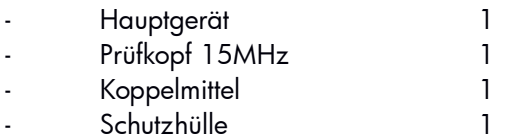

#### 1.3.2 Optionales Zubehör

- Verbindungskabel
- **Software**
- Prüfkopf 20MHz
- Drucker TA-230
- Standard-Testblock

#### 1.3.3 Erscheinungsbild

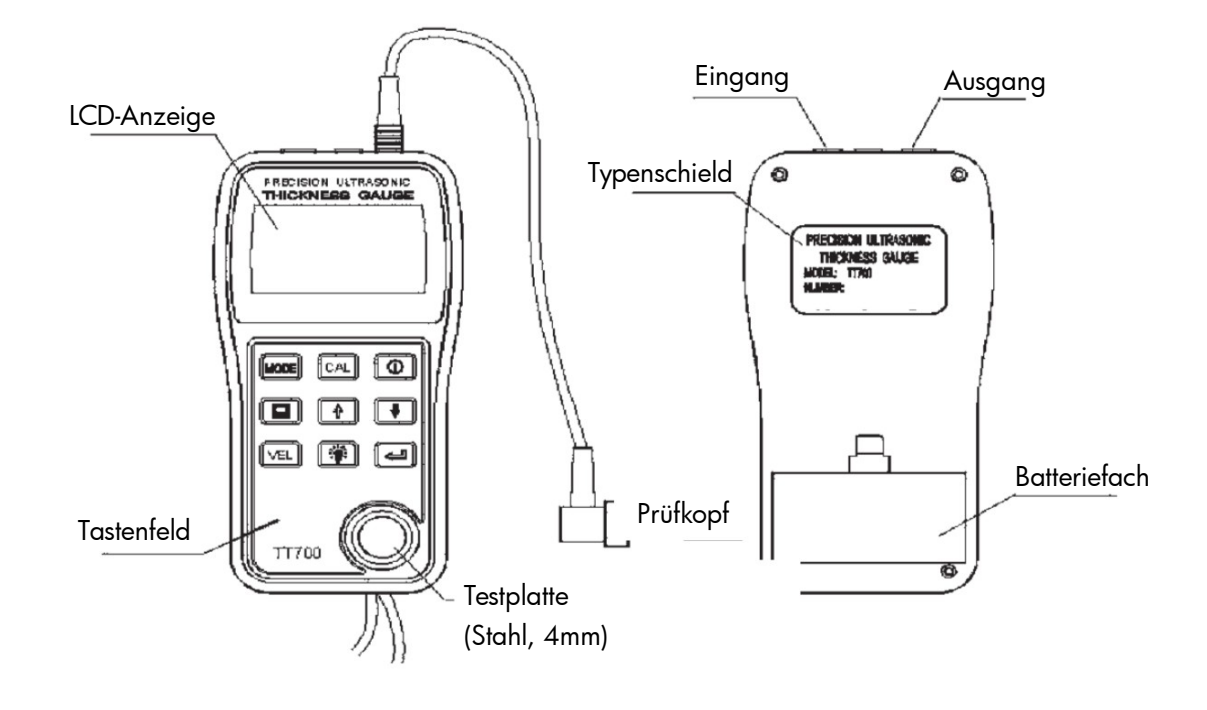

#### **Tastatur**

- Strom ein/aus
- MODE Funktionsauswahl
- **国** Speicher
- VEL Schallgeschwindigkeitsbereich
- ↵ Zwei-Punkt-Kalibrierung; zusammen mit den Funktionstasten zu verwenden
- ↑ Ändern der Schallgeschwindigkeit oder der Wanddicke; Bewegung des Menü-Cursors
- ↓ Ändern der Schallgeschwindigkeit oder der Wanddicke; Bewegung des Menü-Cursors
- Hintergrundbeleuchtung
- CAL Taste zur Kalibrierung der Wanddicke und der Schallgeschwindigkeit

#### Display-Symbole:

- FILE1 Anzahl der gespeicherten Dateien
- 20M Frequenz der Prüfköpfe
- AUTO Messmodus
- MENU Menü<br>WWW. Ankor
- Ankoppelkontrolle
- **B**atteriekapazität
- Prüfkopftyp
- <del>1</del> Differenzmodus-Anzeige
- Alarm-Anzeige

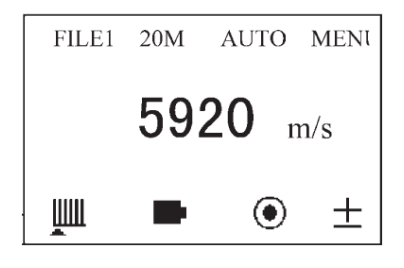

# <span id="page-6-0"></span>2. SPEZIFIKATIONEN

- 
- 
- Schallgeschwindigkeitsbereich der Materialien: 1000ms/<br>- Umaebunastemperatur: 0,40°C
- Umgebungstemperatur:<br>- Stromversorgung:
- 
- 
- 
- Gewicht: 220g

- Messbereich: Abhängig von Prüfkopf und Material 0,15mm ~ 20,0mm 15MHz Prüfkopf 0,15mm ~ 20,0mm 20MHz Prüfkopf - Display-Auflösung:<br>- Schallgeschwindigkeitsbereich der Materialien: 0,001mm oder 0,01mm<br>- Schallgeschwindigkeitsbereich der Materialien: 1000ms/ ~ 9999m/s (0,039 ~ 0,394in/µs) - Stromversorgung: 2Stück 1,5V AA-Batterien<br>- Stromverbrauch: 2Stück 1,5V AA-Batterien<br>- 2Stromverbrauch: 20mA - Stromverbrauch: Betriebsstrom <30mA (3V ohne Hintergrundbeleuchtung) - Abmessungen: 152mm x 74mm x 35mm

# <span id="page-7-0"></span>3. BETRIEB

### <span id="page-7-1"></span>3.1 VORBEREITUNG DER MESSUNG

- 1. Verbinden Sie den Stecker des Prüfkopfs mit dem Eingangsstecker am Hauptgerät.
- 2. Schalten Sie das Gerät ein. Auf dem Display erscheint folgende Anzeige:

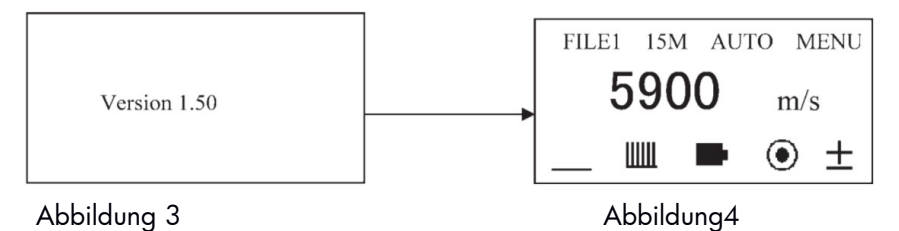

#### Hinweis:

siehe Abbildung 4

- FILE1: Aktuelle Dateienanzahl (insgesamt 5 Dateien)
- 20M: Auswahl des Prüfkopfs (Auswahl: 15M, 20M)
- AUTO: Messmodus (Auswahl: I-E, E-E, AUTO)
- MENU: Parameter- und Funktionseinstellungen
- **THE Ankoppelkontrolle**
- **Batteriekapazität (Bei der Anzeige** "" wird ein Austausch der Batterie empfohlen.)
- $\odot$  Prüfkopftyp
- $\pm$  Differenzmodus
- $\triangle$  Alarm-Modus

#### 3. Einstellen der Prüfkopffrequenz

Drücken Sie MODE, um den Cursor auf die in der folgenden Abbildung gezeigte Position zu bewegen. Drücken Sie ENTER, um die Einstellung zu ändern.

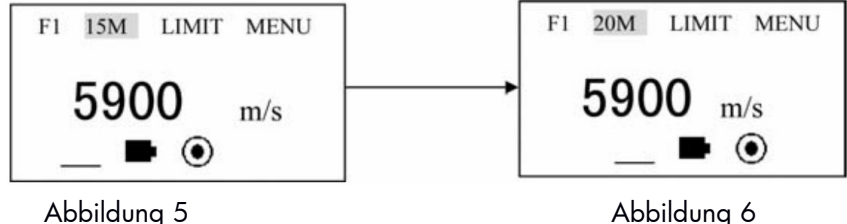

Auf dem Display erscheint die Frequenz des Prüfkopfs, "15M" oder "20M".

#### Hinweis:

Die Einstellung der Frequenz sollte mit der tatsächlichen Frequenz des Prüfkopfs übereinstimmen, da dies die Genauigkeit der Messung beeinflusst.

#### 4. Einstellen des Messmodus

Drücken Sie MODE, um den Cursor auf die in den folgenden Abbildungen gezeigte Position zu bewegen. Drücken Sie "←", um zwischen den verschiedenen Messmodi zu wechseln (siehe Abbildung 7 und Abbildung 8). Jede Betätigung der Taste "←" sorgt für einen Wechsel zwischen AUTO, I-E oder E-E. Verwenden Sie den Messmodus I-E für dickere Prüfkörper; die Ergebnisse können allerdings leicht durch den Ankopplungsstatus beeinflusst werden. Mit dem E-E-Messmodus sind die Messergebnisse stabil und präzise, aber die messbare Wanddicke ist nach oben begrenzt. Bei Auswahl des AUTO-Modus wechselt das Gerät automatisch zwischen I-E

oder E-E. Generell gilt: Verwenden Sie den I-E-Modus nur dann, wenn die Messung nicht im E-E-Modus durchgeführt werden kann.

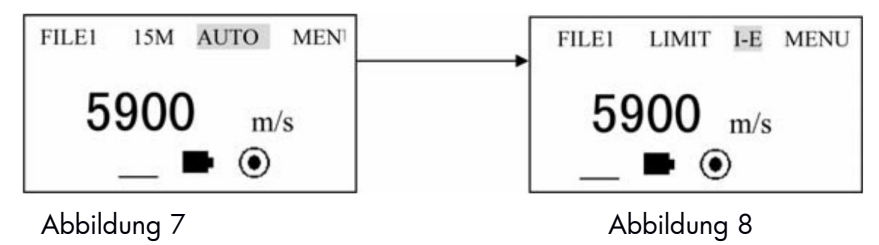

### <span id="page-8-0"></span>3.2 ANPASSUNG DES SCHALLGESCHWINDIGKEITSBEREICHS

Drücken Sie VEL, um den Modus für die Einstellung des Schallgeschwindigkeitsbereichs für die verschiedenen Materialien zu öffnen. Auf dem Display erscheint die aktuelle Schallgeschwindigkeit. Die Schallgeschwindigkeit wechselt mit jeder Betätigung der VEL-Taste zur nächsten voreingestellten Geschwindigkeit. Das Gerät kann bis zu fünf Geschwindigkeiten speichern.

Um die aktuelle Schallgeschwindigkeitseinstellung zu ändern, betätigen Sie die "↑" oder "↓", bis Sie den gewünschten Wert erreichen.

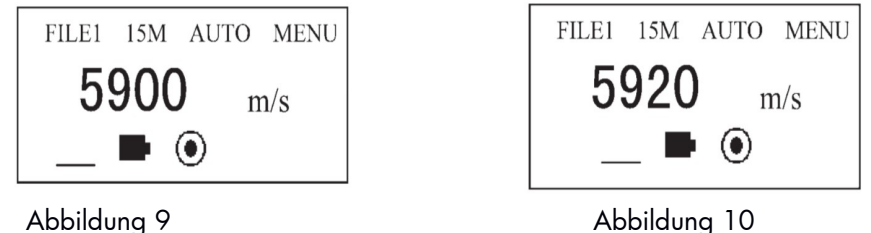

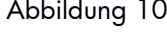

#### Hinweis:

Aufgrund der hohen Präzision beeinflussen auch geringfügige Änderungen des Schallgeschwindigkeitsbereichs die Messergebnisse, besonders bei dickeren Prüfkörpern.

Die Eingabe der exakten Schallgeschwindigkeit ist ein wichtiger Faktor für eine präzise Messung. Falls die Schallgeschwindigkeit des zu prüfenden Materials unbekannt ist, kann der Nutzer ein Werkstück mit einer bekannten Wanddicke verwenden, um die Schallgeschwindigkeit des Materials zu ermitteln (siehe 3.4).

### <span id="page-8-1"></span>3.3 MESSUNG DER WANDDICKE

Stellen Sie zunächst die korrekte Schallgeschwindigkeit des Materials ein. Tragen Sie Koppelmittel auf den zu messenden Bereich auf und koppeln Sie den Prüfkopf an das zu messende Material. Auf dem Display wird die Wanddicke des zu messenden Materials angezeigt. Der Balken der Ankoppelkontrolle zeigt den derzeitigen Ankopplungsstatus an. Nach Entfernen des Prüfkopfs wird der Wert der Wanddicke weiter angezeigt, während die Anzeige der Ankoppelkontrolle verschwindet.

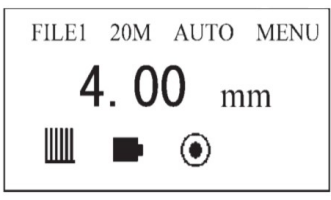

Abbildung 11 Abbildung 12 messende Material gekoppelt.

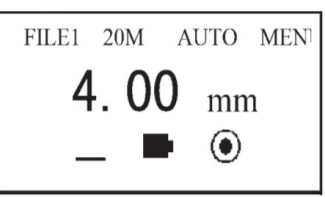

Der Prüfkopf wird an das zu Nach Entfernung des Prüfkopfs

#### Hinweis:

Wenn der Prüfkopf an das zu messende Material gekoppelt wird, zeigt das Gerät den Balken für die Ankoppelkontrolle an. Falls die Anzeige blinkt oder gar nicht erscheint, bedeutet dies, dass keine ausreichende Ankopplung besteht.

# <span id="page-9-0"></span>3.4 MESSUNG DER SCHALLGESCHWINDIGKEIT VON MATERIALIEN

Die Schallgeschwindigkeit eines Materials kann anhand eines Prüfkörpers mit einer bekannten Wanddicke bestimmt werden. Bestimmen Sie zunächst die Abmessungen des Prüfkörpers mit einem Messschieber oder einer Messschraube. Koppeln Sie den Prüfkopf an den Prüfkörper mit der bekannten Wanddicke, bis ein Wert angezeigt wird. Entfernen Sie den Prüfkopf und passen Sie den angezeigten Messwert mithilfe der "↑" oder "↓" an die tatsächliche Wanddicke an. Drücken Sie die VEL-Taste, sodass das Gerät die Schallgeschwindigkeit des Materials anzeigt. Bitte wählen Sie einen Prüfkörper mit einer ausreichenden Wanddicke, um die Schallgeschwindigkeit des Materials zu messen. Die Mindestwanddicke beträgt 4,0mm. Bitte deaktivieren Sie bei der Messung der Schallgeschwindigkeit des Materials die Funktion zur Mindesterfassung.

#### Beispiel:

Um die Schallgeschwindigkeit eines Materials mit einer Wanddicke von 10,0mm zu messen, gehen Sie wie folgt vor:

a. Messen Sie den Prüfkörper mit einer beliebig eingestellten Schallgeschwindigkeit. Wenn das Wanddickenmessergebnis angezeigt wird, drücken Sie die CAL-Taste. Der Wanddickenwert bleibt stehen. Entfernen Sie nun den Prüfkopf.

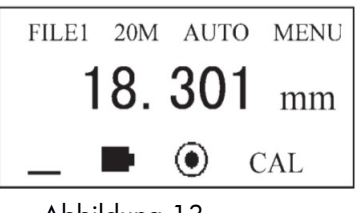

Abbildung 13

b. Verwenden Sie die "↑" oder "↓", um den angezeigten Wert auf 10,00mm anzupassen, wie in der folgenden Abbildung dargestellt:

|  | FILE1 20M AUTO MEN          |  |
|--|-----------------------------|--|
|  | 10.00 $_{\text{mm}}$        |  |
|  | $\bullet$ ( $\bullet$ ) CAL |  |

Abbildung 14

c. Drücken Sie VEL, um die zu messende Schallgeschwindigkeit anzuzeigen, wie in der folgenden Abbildung dargestellt:

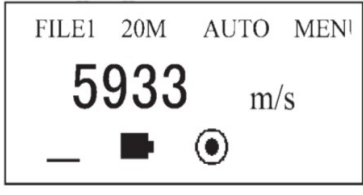

Abbildung 15

### <span id="page-9-1"></span>3.5 EIN-PUNKT-KALIBRIERUNG

Prüfen Sie zunächst die Schallgeschwindigkeit des Materials mithilfe eines Prüfkörpers mit bekannter Wanddicke. Koppeln Sie den Prüfkopf an den Prüfkörper, bis auf dem Display eine stabile Wanddicke angezeigt wird. Bei Drücken der CAL-Taste bleibt der Wanddickenwert stehen. Entfernen Sie den Prüfkopf und drücken Sie die "↑" oder "↓", um den ermittelten Messwert an die tatsächliche Wanddicke anzupassen. Drücken Sie CAL, um die Kalibrierung abzuschließen. Soll einen kalibrierten Wert gelöscht werden, ist dies durch einmaliges Drücken von "↑" oder "↓" möglich. Drücken Sie CAL, um während der Einstellung des Wanddickenwerts die kalibrierten Daten zu löschen. Die Ein-Punkt-Kalibrierung ist nur im I-E-Messmodus möglich. Während der Ein-Punkt-Kalibrierung sollte der Differenzmodus deaktiviert sein.

Beispiel:

Um einen 10mm-Prüfkörper mithilfe der Ein-Punkt-Kalibrierung zu kalibrieren, gehen Sie wie folgt vor:

d. Prüfen Sie die Schallgeschwindigkeit des Materials im E-E-Modus. Messen Sie anschließend die Wanddicke im I-E-Modus. Drücken Sie dann CAL, sodass der Wanddickenwert stehen bleibt, und entfernen Sie den Prüfkopf, wie in Abbildung 16 dargestellt.

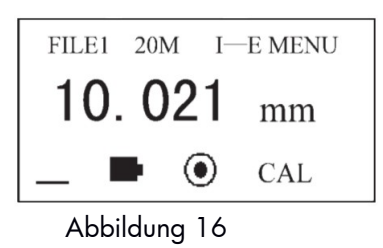

e. Drücken Sie die "↑" oder "↓", um den angezeigten Wert auf 10,00mm anzupassen. Siehe Abbildung 17.

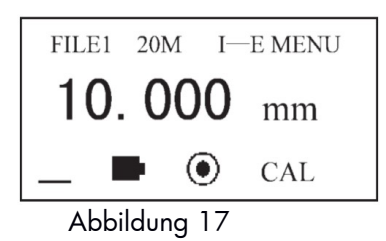

f. Drücken Sie CAL, um die Ein-Punkt-Kalibrierung wie in Abbildung 18 dargestellt abzuschließen.

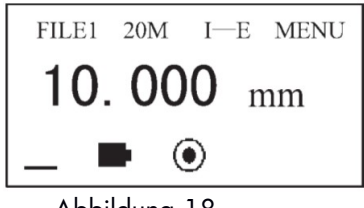

#### Abbildung 18

#### Hinweis:

- 1. Die Ein-Punkt-Kalibrierung ist nur im I-E-Messmodus möglich.
- 2. Die Kalibrierungseinstellungen gehen beim Ausschalten des Geräts verloren.

### <span id="page-10-0"></span>3.6 EINSTELLEN DER ALARMFUNKTION

Bei dem Ultraschall-Wanddickenmessgerät TT-700 können die Grenzwerte (Limits) angelegt werden. Liegt der Messwert außerhalb der unteren bzw. oberen Grenzwertes, ertönt ein Signalton. Die Grenzwerte lassen sich wie folgt einstellen:

a. Drücken Sie MODE und bewegen Sie den Cursor auf MENU, wie in Abbildung 19 dargestellt.

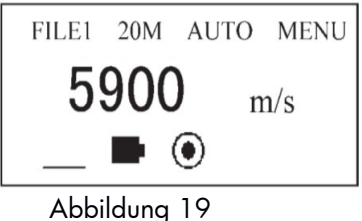

b. Drücken Sie "←", um in das Hauptmenü zu gelangen, wie in Abbildung 20 dargestellt.

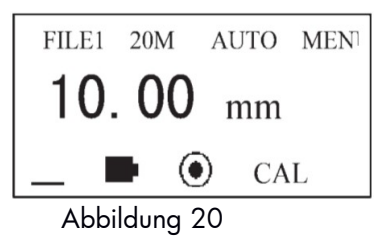

c. Verwenden Sie die "↑" oder "↓", um die Systemeinstellungen auszuwählen. Bestätigen Sie mit "←".

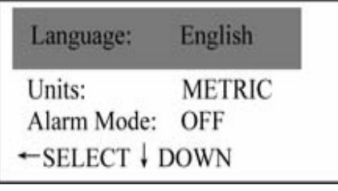

Abbildung 21

d. Verwenden Sie die "↑" oder "↓", um den Alarmmodus auszuwählen. Drücken Sie "←", um zur Einstellung der unteren Alarmgrenze zu gelangen.

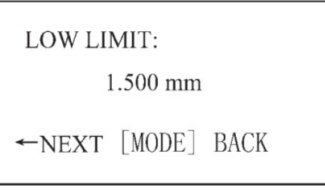

Abbildung 22

e. Verwenden Sie die "↑" oder "↓", um den unteren Grenzwert zu verändern. Nach Abschluss des Vorgangs drücken Sie "←", um das untere Limit zu speichern. Falls die Eingabe den oberen Grenzwertes nicht erforderlich ist, drücken Sie MODE, um den Vorgang abzuschließen.

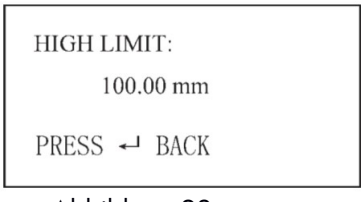

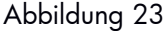

- f. Verwenden Sie die "↑" oder "↓", um den oberen Grenzwert zu verändern. Nach Abschluss des Vorgangs drücken Sie " $\leftarrow$ ", um das obere Limit zu speichern.
- g. Drücken Sie MODE, um den Vorgang zu beenden. Das Symbol & wird auf dem Bildschirm angezeigt.

Wählen Sie "Alarm Mode Off", um die Alarmfunktion auszuschalten.

### <span id="page-11-0"></span>3.7 EINSTELLEN DES DIFFERENZMODUS

Der Differenzmodus lässt sich wie folgt einstellen:

- a. Drücken Sie MODE und bewegen Sie den Cursor auf MENU, wie in Abbildung 19 dargestellt.
- b. Drücken Sie "←", um in das Hauptmenü zu gelangen, wie in Abbildung 20 dargestellt.
- c. Verwenden Sie die "↑" oder "↓", um die Systemeinstellungen auszuwählen. Bestätigen Sie mit "←", wie in Abbildung 21 dargestellt.
- c. Verwenden Sie die "↑" oder "↓", um "Diff Mode" auszuwählen. Bestätigen Sie mit "←", wie in Abbildung 24 dargestellt.

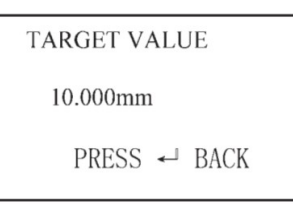

Abbildung 24

- e. Verwenden Sie die "↑" oder "↓", um den gewünschten Wert einzustellen. Bestätigen Sie mit "←".
- f. Drücken Sie MODE, um den Vorgang zu beenden.

Die " $\pm$ "-Anzeige wird dargestellt, wenn der Differenzmodus eingeschaltet ist.

Wenn die Messwerte über dem Zielwert liegen, zeigt die Differenzanzeige "+" an, wenn der gemessene Wert unter dem Zielwert liegt, zeigt die Differenzanzeige "-" an.

Um den Differenzmodus zu deaktivieren, wählen Sie "Diff Mode off", wie in Abbildung 21 dargestellt.

### <span id="page-12-0"></span>3.8 SPRACHEINSTELLUNG

Es stehen die Sprachen Chinesisch und Englisch zur Auswahl. Die Sprachen lassen sich wie folgt einstellen:

- a. Drücken Sie MODE und bewegen Sie den Cursor auf MENU, wie in Abbildung 19 dargestellt.
- b. Drücken Sie "e<sup>u</sup>", um in das Hauptmenü zu gelangen, wie in Abbildung 20 dargestellt.
- c. Bewegen Sie den Cursor mithilfe der "↑" oder "↓", um "System setup" (Systemeinstellungen) auszuwählen. Bestätigen Sie mit "↵".
- d. Verwenden Sie die "↑" oder "↓", um zum Menüpunkt "Language" (Sprache) zu gelangen. Drücken Sie "←", um zwischen Chinesisch und Englisch zu wechseln (wie in Abbildung 25 und Abbildung 26 dargestellt).
- e. Drücken Sie MODE, um den Vorgang zu beenden.

| 单位:    | 公制 |
|--------|----|
| 長警模式:  |    |
| ·选择↓向下 |    |

Abbildung 25 Abbildung 26

| Language:     | <b>ENGLISH</b>    |  |
|---------------|-------------------|--|
| UNIT:         | <b>METRIC</b>     |  |
| Alarm Mode:   | OFF               |  |
| <b>SELECT</b> | $\downarrow$ DOWN |  |

### <span id="page-12-1"></span>3.9 EINSTELLEN DER MESSEINHEIT

Das Ultraschall-Wanddickenmessgerät TT-700 verfügt über zwei Messeinheiten, metrisch und imperial. Diese lassen sich wie folgt einstellen:

- a. Drücken Sie MODE und bewegen Sie den Cursor auf MENU, wie in Abbildung 19 dargestellt.
- b. Drücken Sie "←", um in das Hauptmenü zu gelangen, wie in Abbildung 20 dargestellt.
- c. Bewegen Sie den Cursor mithilfe der "↑" oder "↓", um "System setup" (Systemeinstellungen) auszuwählen. Bestätigen Sie mit " $ิ $+$ ".$
- d. Drücken Sie die "↑" oder "↓", um "UNIT" (Einheit) auszuwählen. Drücken Sie "←", um zwischen metrisch und imperial zu wechseln.
- e. Drücken Sie MODE, um den Vorgang zu beenden.

| 公制 |
|----|
|    |
|    |
|    |

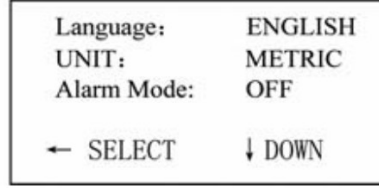

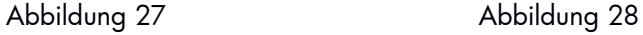

# <span id="page-13-0"></span>3.10 EINSTELLEN DER DISPLAY-AUFLÖSUNG

Das Ultraschall-Wanddickenmessgerät TT-700 verfügt über zwei Display-Auflösungen (0,01mm und 0,001mm). Diese lassen sich wie folgt einstellen:

- a. Drücken Sie MODE und bewegen Sie den Cursor auf MENU, wie in Abbildung 19 dargestellt.
- b. Drücken Sie "←", um in das Hauptmenü zu gelangen, wie in Abbildung 20 dargestellt.
- c. Bewegen Sie den Cursor mithilfe der "↑" oder "↓", um "System setup" (Systemeinstellungen) auszuwählen. Bestätigen Sie mit "←".
- d. Drücken Sie die "↑" oder "↓", um "Resolution" auszuwählen. Drücken Sie "←", um zwischen HIGH (0,001mm) und LOW (0,01mm) zu wechseln.
- e. Drücken Sie MODE, um den Vorgang zu beenden.

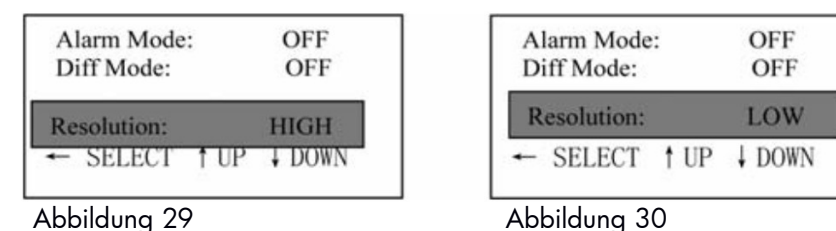

# <span id="page-13-1"></span>3.11 DATEN SPEICHERN, ANZEIGEN UND LÖSCHEN

Das Gerät unterteilt den Speicher in fünf Dateien. Jede Datei kann 100 Messwerte speichern. Bevor Sie die Daten speichern, wählen Sie zunächst die Nummer der Datei aus. Nach Auswahl der korrekten Dateinummer können Sie den Messwert direkt durch Betätigen der E Taste speichern.

#### 3.11.1 Messwerte im Speicher protokollieren

a. Drücken Sie MODE, um den Cursor auf die in der folgenden Abbildung gezeigte Position zu bewegen:

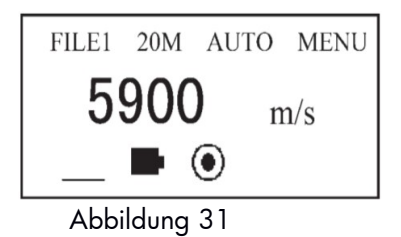

b. Drücken Sie "←", um zwischen F1 bis F5 zu wechseln. Nach Einstellung der Dateinummer können Sie die gemessenen Werte nach jeder abgeschlossenen Messung durch Betätigen der Taste E in der Datei speichern.

#### 3.11.2 Protokollierte gespeicherte Wanddickenmesswerte prüfen

- a. Drücken Sie MODE, um den Cursor auf die in Abbildung 31 gezeigte Position zu bewegen.
- b. Drücken Sie "←", um zwischen F1 bis F5 zu wechseln und um die anzuzeigende Datei auszuwählen.
- c. Drücken Sie a, um die Inhalte des Speichers zu überprüfen.

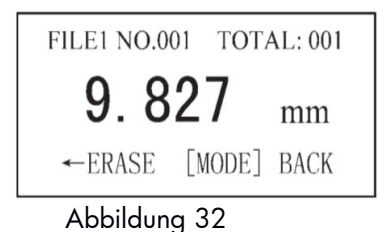

#### Hinweis:

"FILE1" (Datei 1) bezeichnet die aktuelle Datei; "NO." (Nr.) bezeichnet die Seriennummer der derzeit angezeigten gespeicherten Daten; "Total" (Gesamt) bezeichnet die Gesamtanzahl der in der Datei gespeicherten Daten. Sie können alle gespeicherten Daten durch Betätigen der "↑" oder "↓"-Taste prüfen.

#### 3.11.3 Löschen einzelner Messwerte, Löschen einer Datei, Löschen aller Daten

Der gerade angezeigte und gespeicherte Messwert kann durch Drücken der "←" Taste gelöscht werden. Löschen von Speicherdateien:

- a. Drücken Sie MODE und bewegen Sie den Cursor auf MENU, wie in Abbildung 19 dargestellt.
- b. Drücken Sie " $\leftarrow$ ", um in das Hauptmenü zu gelangen.
- c. Verwenden Sie die "↑" oder "↓"-Taste, um "Function Setup" (Funktionseinstellungen) auszuwählen. Bestätigen Sie mit "←". Siehe Abbildung 33.

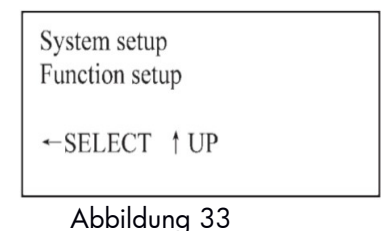

d. Bestätigen Sie mit "↵". Bewegen Sie den Cursor mit "↑" oder "↓" auf "Erase file" (Datei löschen) (wie in Abbildung 34 dargestellt).

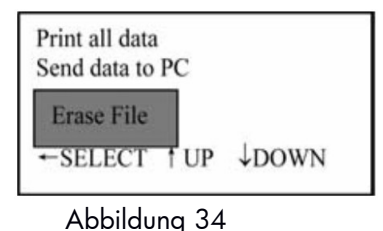

e. Drücken Sie "←", um die derzeit ausgewählte Datei zu löschen. Bestätigen Sie mit "←". Drücken Sie MODE, um den Vorgang zu beenden.

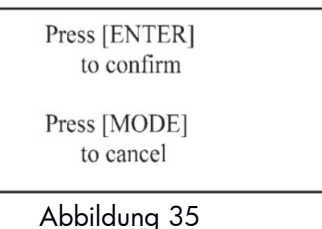

f. Bewegen Sie den Cursor mit der "↑" oder "↓"-Taste auf "Erase all data" (Alle Daten löschen). Siehe Abbildung 36.

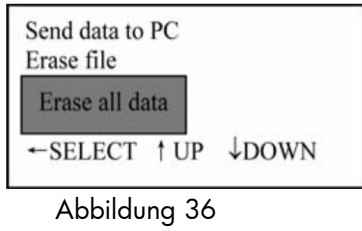

g. Drücken Sie "←", um alle Dateien zu löschen. Drücken Sie anschließend "←", um die Löschung aller Daten zu bestätigen. Drücken Sie MODE, um den Vorgang zu beenden.

# <span id="page-15-0"></span>3.12 ANPASSEN DER DISPLAY-HELLIGKEIT

- a. Drücken Sie MODE und wählen Sie MENU, wie in Abbildung 19 dargestellt.
- b. Drücken Sie "←", um in das Hauptmenü zu gelangen, wie in Abbildung 20 dargestellt.
- c. Bewegen Sie den Cursor mithilfe der "1" oder "↓"-Taste, um "Function setup" (Funktionseinstellungen)
- auszuwählen. Bestätigen Sie mit "←", wie in Abbildung 33 dargestellt.
- d. Bewegen Sie den Cursor mithilfe der "1" oder "↓"-Taste und wählen Sie "Set brightness" (Helligkeit einstellen), wie in Abbildung 37 dargestellt.

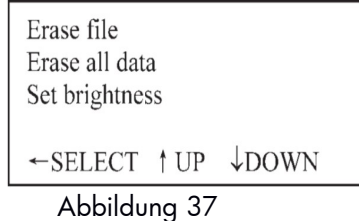

e. Drücken Sie "←", um in das Menü zur Einstellung der Display-Helligkeit zu gelangen, wie in Abbildung 38 dargestellt.

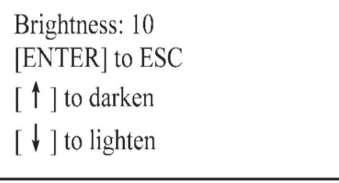

Abbildung 38

f. Drücken Sie "↑" oder "↓", um die Display-Helligkeit einzustellen. Beenden Sie den Vorgang mit "←".

### <span id="page-15-1"></span>3.13 HINTERGRUNDBELEUCHTUNG

Die Hintergrundbeleuchtung kann durch Betätigen der  $\ddot{v}$ -Taste jederzeit an- und ausgeschaltet werden.

# <span id="page-15-2"></span>3.14 BATTERIEKAPAZITÄTSKONTROLLE

Das Messgerät überwacht die Batteriekapazität und zeigt diese an. Wenn das Batteriesymbol wie in der Abbildung 39 dargestellt angezeigt wird, bedeutet dies, dass sich die Batteriekapazität auf einem niedrigen Niveau befindet. Bitte tauschen Sie die Batterien rechtzeitig aus.

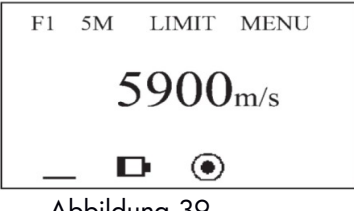

Abbildung 39

### <span id="page-15-3"></span>3.15 AUSSCHALTEN DES GERÄTS

Wird das Ultraschall-Wanddickenmessgerät TT-700 zwei Minuten lang nicht verwendet, schaltet es sich automatisch aus. Durch Betätigen der Taste (D kann das Gerät manuell ausgeschaltet werden.

# <span id="page-16-0"></span>3.16 DRUCKEN

Schließen Sie das Ultraschall-Wanddickenmessgerät TT-700 mithilfe des Verbindungskabels an einen Drucker an. Drucken Sie die gemessenen Ergebnisse aus, indem Sie sie im Menü auswählen und gehen Sie wie folgt vor:

Vor Start des Druckvorgangs sollte die serielle Schnittstelle wie nachfolgend beschrieben eingeschaltet werden:

- a. Drücken Sie MODE und bewegen Sie den Cursor auf MENU, wie in Abbildung 19 dargestellt.
- b. Drücken Sie "e<sup>u</sup>", um in das Hauptmenü zu gelangen, wie in Abbildung 20 dargestellt.
- c. Verwenden Sie "↑" oder "↓", um "System setup" (Systemeinstellungen) auszuwählen. Bestätigen Sie mit " " oder " " ↑ ↓ , wie in Abbildung 21 dargestellt.
- d. Verwenden Sie "↑" oder "↓", um "COMM set" (Verbindungseinstellungen) auszuwählen. Wechseln Sie mit "←" zwischen ON (ein) oder OFF (aus), wie in Abbildung 40 dargestellt.
- e. Drücken Sie MODE, um den Vorgang zu beenden.

Der Druckvorgang lässt sich wie folgt einstellen:

- f. Drücken Sie MODE und wählen Sie MENU, wie in Abbildung 19 dargestellt.
- g. Drücken Sie "←", um in das Hauptmenü zu gelangen, wie in Abbildung 20 dargestellt.
- h. Bewegen Sie den Cursor mithilfe der "1" oder "↓"-Taste, um "Function setup" (Funktionseinstellungen) auszuwählen, wie in Abbildung 33 dargestellt.
- i. Bewegen Sie den Cursor mithilfe der "1" oder "↓"-Taste auf "Print file" (Datei drucken), wie in Abbildung 41 daraestellt.

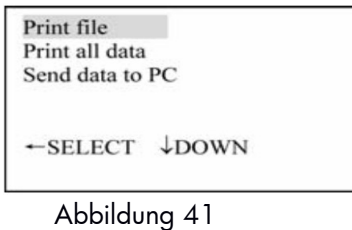

j. Drücken Sie "←", um den Druck der aktuellen Datei zu bestätigen. Wenn der Druck abgeschlossen ist, ertönt ein Signalton und das Display schaltet wieder auf MENU zurück. Das Display für den Druck ist in Abbildung 42 dargestellt.

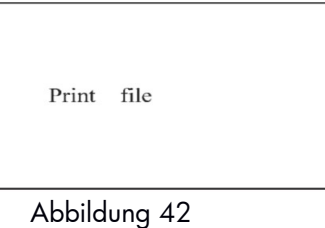

k. Verwenden Sie "↑" oder "↓", um den Cursor auf "Print all data" (Alle Daten drucken) zu bewegen. Bestätigen Sie den Druck aller Daten mit "←". Wenn der Druck abgeschlossen ist, ertönt ein Signalton und das Display schaltet wieder auf MENU zurück. Das Display für den Druck ist in den Abbildungen 43 und 44 dargestellt.

> Print all data Send data to PC Erase file [ENTER] to select  $\downarrow$  to down

Abbildung 43 Abbildung 44

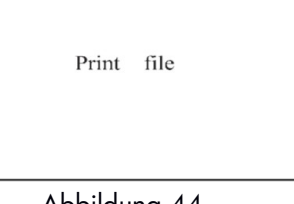

# <span id="page-17-0"></span>3.17 PC-ANSCHLUSS

Der PC-Anschluss lässt sich wie folgt einstellen: Baudrate: 9600 Startbit: 1 Datenbit: 8

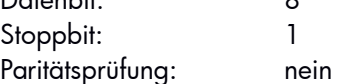

#### Hinweis:

Im Fall der Datenübertragung zu einem PC, muss die ausgewählte serielle Schnittstelle frei gestellt werden. Dies lässt sich wie folgt einstellen:

- a. Drücken Sie MODE und bewegen Sie den Cursor auf MENU.
- b. Drücken Sie "←", um in das Hauptmenü zu gelangen, wie in Abbildung 20 dargestellt.
- c. Bewegen Sie den Cursor mithilfe der "1" oder "↓"-Taste, um "Function setup" (Funktionseinstellungen) auszuwählen. Bestätigen Sie mit "←".
- d. Bewegen Sie den Cursor mithilfe der "↑" oder "↓"-Taste auf "Send data to PC" (Daten an PC senden), wie in Abbildung 45 dargestellt.

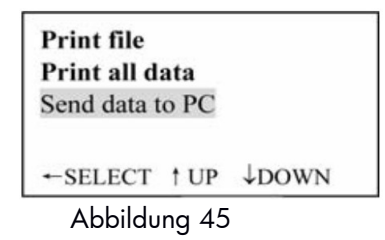

e. Drücken Sie "←", um das Senden der Daten zu bestätigen. Auf dem Display erscheint folgende Anzeige: "Send data to PC" (Senden der Daten an den PC). Bei Abschluss des Vorgangs ertönt ein Signalton. Das Gerät schaltet wieder zurück in den MENU-Bereich, wie in Abbildung 46 dargestellt.

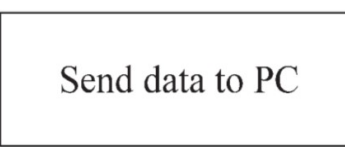

Abbildung 46

# <span id="page-17-1"></span>3.18 UNTERSCHEIDUNG DER PRÜFKOPFTYPEN

Es gibt zwei Möglichkeiten, Prüfkopftypen zu erkennen.

- 1. Stecken Sie den Prüfkopf bei ausgeschaltetem Gerät ein. Schalten Sie das Messgerät ein. Das Gerät erkennt den Prüfkopftyp und zeigt den entsprechenden Typ in der Prüfkopftypen-Anzeige an.
- 2. Ist das Messgerät eingeschaltet und der Prüfkopf soll gewechselt werden, drücken Sie nach Einstecken eines neuen Prüfkopfs "←". Der Prüfkopftyp wird erkannt und der entsprechende Prüfkopftyp im Display angezeigt.

# <span id="page-18-0"></span>4. MESSTECHNIK

# <span id="page-18-1"></span>4.1 REINIGUNG DER OBERFLÄCHE

Entfernen Sie vor dem Messen sämtlichen Staub, Schmutz und Rost an dem Objekt – auch Beschichtungen wie etwa Farbe usw.

### <span id="page-18-2"></span>4.2 VERBESSERUNG DER VORAUSSETZUNGEN BEI RAUEN OBERFLÄCHEN

Zu raue Oberflächen führen zu Messfehlern. Glätten Sie vor dem Messen die Oberfläche durch Schleifen, Polieren oder Feilen usw. oder verwenden Sie ein Koppelmittel mit hoher Viskosität.

# <span id="page-18-3"></span>4.3 RAUE BEARBEITETE OBERFLÄCHEN

Regelmäßige feine Rillen auf rauen bearbeiteten Oberflächen (wie sie zum Beispiel bei der Bearbeitung mit Hobel- oder Drehmaschinen entstehen) verursachen ebenfalls Messfehler. Diese lassen sich wie in Abschnitt 5.2 beschrieben ausgleichen. Darüber hinaus lassen sich bessere Ergebnisse erzielen, indem der Winkel zwischen der akustischen Trennschicht des Prüfkopfs (dabei handelt es sich um die durch die Mitte des Prüfkopfbodens verlaufende Metallschicht) und den feinen Rillen des Objekts so angepasst wird, dass er senkrecht oder parallel zu den Rillen verläuft, und indem der kleinste Wert der Ergebnisse als gemessene Wanddicke verwendet wird.

### <span id="page-18-4"></span>4.4 MESSUNG GEWÖLBTER OBERFLÄCHEN

Bei der Messung gewölbter Oberflächen, wie etwa Rohren, Ölleitungen usw., ist es sehr wichtig, den Winkel zwischen der akustischen Trennschicht des Prüfkopfs und der Achse des zu messenden Materials richtig zu wählen. Koppeln Sie den Prüfkopf zunächst an das zu prüfende Material, richten Sie die akustische Trennschicht des Prüfkopfs senkrecht oder parallel entlang der Achse des Objekts aus und schütteln Sie den Prüfkopf vertikal entlang der Achse des Objekts. Die auf dem Bildschirm angezeigten ausgegeben Werte ändern sich regelmäßig. Wählen Sie von den ausgegebenen Werten den kleinsten Wert als genaue Wanddicke des Objekts aus.

Der standardmäßig zu wählende Winkel zwischen der akustischen Trennschicht des Prüfkopfs und der Achse des Objekts hängt von der Krümmung des Objekts ab. Bei einem Rohr mit einem großen Durchmesser sollte die akustische Trennschicht des Prüfkopfs senkrecht entlang der Achse des Objekts verlaufen; bei einem Rohr mit kleinem Durchmesser kann sowohl mit einer senkrechten als auch mit einer parallelen Ausrichtung der akustischen Trennschicht des Prüfkopfs zur Achse des Objekts gemessen und der kleinste ausgegebene Wert als Wanddicke verwendet werden.

### <span id="page-18-5"></span>4.5 NICHT PARALLELE OBERFLÄCHEN

Um eine zufriedenstellende Reflexionsfläche für den Ultraschall zu erhalten, muss die Rückwand des Objekts parallel oder koaxial zu der zu messenden Oberfläche ausgerichtet sein. Andernfalls entstehen Messfehler oder es wird erst gar nichts angezeigt.

# <span id="page-19-0"></span>4.6 EINFLUSS DER MATERIALTEMPERATUR

Sowohl die Wanddicke als auch die Übertragungsgeschwindigkeit werden von der Temperatur beeinflusst. Falls hohe Anforderungen an die Messgenauigkeit gestellt werden, kann mittels einer Vergleichsmethode, d. h. durch Verwendung eines Prüfkörpers desselben Materials, das unter derselben Temperatur gemessen wird, ein Temperaturkompensationskoeffizient ermittelt werden, der dann für die Korrektur der eigentlichen Messung des Objekts herangezogen wird.

# <span id="page-19-1"></span>4.7 MATERIAL MIT HOHER DÄMPFUNG

Einige Materialien, wie etwas Fasern mit porösen und groben Partikeln, führen bei Ultraschallwellen zu großer Streuung und einer hohen Energiedämpfung, was zu anormalen Messwerten oder sogar zu gar keinen Ergebnissen führt (im Allgemeinen liegen die anormalen Messwerte unter der tatsächlichen Wanddicke). Solche Materialien können mit diesem Gerät nicht gemessen werden.

# <span id="page-19-2"></span>4.8 REFERENZPRÜFKÖRPER

Bei der Durchführung exakter Messungen für verschiedene Materialien unter unterschiedlichen Bedingungen gilt: Je mehr der Standard-Prüfkörper dem zu prüfenden Material entspricht, desto genauer ist die Messung. Die idealen Referenzprüfkörper umfassen eine Reihe von Prüfkörpern mit unterschiedlichen Wanddicken, die aus den verschiedenen zu prüfenden Materialien bestehen. Die Prüfkörper können Kalibrierungsfaktoren für das Gerät liefern (wie etwa Angaben zur Mikrostruktur des Materials, Wärmebehandlungszustände, Ausrichtung der Partikel, Rauheit der Oberfläche usw.). Um höchsten Anforderungen an die Messgenauigkeit gerecht zu werden, ist eine Palette aus Prüfkörpern von entscheidender Bedeutung.

In den meisten Situationen ist es möglich, mit nur einem Referenzprüfkörper eine zufriedenstellende Messgenauigkeit zu erzielen. Dieser Referenzprüfkörper sollte dabei aus demselben Material wie das zu prüfende Werkstück bestehen und eine ähnliche Wanddicke aufweisen. Nehmen Sie ein glattes Objekt und messen Sie es mithilfe einer Messschraube – schon können Sie es als Prüfkörper verwenden.

Bei dünnen Materialien, bei denen die Wanddicke in der Nähe des unteren Messbereichs des Prüfkopfs liegt, können Prüfkörper zur Bestimmung der genauen Messuntergrenze verwendet werden. Messen Sie niemals ein Material, dessen Wanddicke unter der Messuntergrenze liegt. Falls der Wanddickenbereich abgeschätzt werden kann, sollte die Wanddicke des Prüfkörpers die Obergrenze festlegen.

Bei dickeren Objekten, besonders bei Legierungen mit komplexen inneren Strukturen, wählen Sie bitte aus einer Reihe von Prüfkörpern eines aus, das dem zu messenden Werkstück ähnelt, sodass Sie bereits eine Vorstellung von der Kalibrierung erhalten.

Bei den meisten Guss- und Schmiedeteilen sind die inneren Strukturen in eine Richtung ausgerichtet. Bei einer anderen Richtung ändert sich die Schallgeschwindigkeit. Um das Problem zu lösen, sollte die innere Struktur des Prüfkörpers dieselbe Richtung wie das zu messende Werkstück aufweisen, und die Übertragungsrichtung der Schallwelle sollte bei beiden Objekten ebenfalls dieselbe sein.

Unter bestimmten Umständen kann ein Blick in die Schallgeschwindigkeitstabelle für bestimmte Materialien den Referenzprüfkörper ersetzen. Es handelt sich dabei jedoch nur um einen ungefähren Ersatz der Prüfkörper. In einigen Situationen weichen die Werte in der Schallgeschwindigkeitstabelle von den tatsächlich gemessenen Werten ab. Dies liegt an Unterschieden bei den physikalischen und chemischen Eigenschaften des Materials.

Diese Möglichkeit wird im Allgemeinen bei der Messung von Stahl mit niedrigem Kohlenstoffgehalt verwendet und kann nur als grobe Messung gelten.

Das Ultraschall-Wanddickenmessgerät TT-700 kann die Schallgeschwindigkeit messen. Die Nutzer können daher zunächst die Schallgeschwindigkeit messen und anschließend das Werkstück mit der ermittelten Geschwindigkeit messen.

# <span id="page-20-0"></span>4.9 VERSCHIEDENE MESSMETHODEN

- a. Einfache Messmethode: Messung an einem Punkt.
- b. Doppelte Messmethode: Ein bestimmter Punkt wird zweimal mit dem Prüfkopf gemessen. Bei den beiden Messungen sollte die akustische Trennschicht des Prüfkopfs senkrecht ausgerichtet und der kleinste Wert zur Bestimmung der exakten Wanddicke des Materials verwendet werden.
- c. Multipunkt-Messmethode: Durchführung verschiedener Messungen innerhalb eines Bereichs, Bestimmung der Wanddicke des Materials anhand des kleinsten Werts.

# <span id="page-20-1"></span>4.10 PRÜFKOPFWECHSEL

Die Abnutzung der akustischen Trennschicht des Prüfkopfs beeinflusst die Messung. Bitte ersetzen Sie den Prüfkopf, wenn eine der folgenden Situationen eintritt:

- 1. Bei der Messung unterschiedlicher Wanddicken wird immer derselbe Wert angezeigt.
- 2. Beim Einstecken des Prüfkopfs wird eine Echoanzeige oder ein gemessener Wert angezeigt, ohne dass eine Messung durchgeführt wurde.

# <span id="page-20-2"></span>4.11 MESSUNG VON GUSSTEILEN

Das Ultraschall-Wanddickenmessgerät TT-700 eignet sich besonders gut für die Messung von Gussteilen. Die Kristallpartikel von Gussteilen sind grobkörnig, die Struktur nicht dicht genug und sie befinden sich darüber hinaus in einem rohen Bearbeitungszustand, was die Messung ihrer Wanddicke erschwert.

Zunächst sorgen die groben Kristallpartikel und die wenig dichte Struktur für eine hohe Dämpfung der Schallenergie. Grund für diese Dämpfung ist die Streuung des Materials und die Absorption der Schallenergie. Der Grad der Dämpfung geht eng mit der Größe der Kristallpartikel und der Ultraschallfrequenz einher. Bei derselben Frequenz erhöht sich die Dämpfung mit steigendem Kristalldurchmesser, bis sie eine Obergrenze erreicht. Bei Erreichen dieser Grenze bleibt die Dämpfung konstant, auch wenn sich der Durchmesser der Kristalle weiter erhöht. Bei verschiedenen Frequenzen erhöht sich die Dämpfung analog zur Frequenz.

Des Weiteren sorgen die groben Kristallpartikel – und gegebenenfalls eine grobe, phasenverschobene Struktur, die eine anormale Reflexion verursacht, z. B. in Form eines verästelten Echos –, für fehlerhafte Messwerte und dementsprechend für eine falsche Beurteilung.

Da die Kristallpartikel eine grobe Struktur aufweisen, ist die anisotrope Flexibilität der Kristallisierungsrichtung des Metalls offensichtlich. Dadurch ergeben sich bei verschiedenen Richtungen unterschiedliche Schallgeschwindigkeiten. Die maximale Differenz kann bei bis zu 5,5% liegen. Darüber hinaus ist die Dichtigkeit in den verschiedenen Bereichen des Werkstücks unterschiedlich, was zu weiteren Unterschieden bei der Schallgeschwindigkeit führt. Alle diese Aspekte sorgen für ungenaue Messergebnisse. Daher ist bei der Messung von Gussteilen große Sorgfalt angezeigt.

Bitte beachten Sie bei der Messung von Gussteilen die folgenden Punkte:

- 1. Bitte verwenden Sie bei der Messung von Gussteilen mit unbearbeiteten Oberflächen Maschinenöl, Staufferfett und Wasserglas als Koppelmittel.
- 2. Kalibrieren Sie die Schallgeschwindigkeit für das zu messende Objekt anhand eines Standard-Prüfkörpers, der aus dem Material besteht und dieselbe Messrichtung wie das zu messende Objekt hat.
- 3. Verwenden Sie bei Bedarf die Zwei-Punkt-Kalibrierung.

# <span id="page-21-0"></span>5. VERMEIDUNG VON MESSFEHLERN

### <span id="page-21-1"></span>5.1 ULTRADÜNNES MATERIAL

Für jedes Ultraschall-Wanddickenmessgerät gilt: Wenn die Wanddicke des Objekts unter dem Messbereich des Prüfkopfs liegt, entstehen Messfehler. Ermitteln Sie bei Bedarf die Untergrenze der Wanddicke, indem Sie das Objekt mit Prüfkörpern vergleichen.

Bei der Messung von ultradünnen Objekten tritt manchmal ein als "Doppelbrechung" bezeichneter Fehler auf, der dazu führt, dass der angezeigte Messwert doppelt so hoch ist wie die tatsächliche Wanddicke. Ein weiterer Fehler führt dazu, dass die gemessenen Werte über der tatsächlichen Wanddicke liegen. Um diese Fehler zu vermeiden, wiederholen Sie bitte die Messungen, um die Ergebnisse zu prüfen.

### <span id="page-21-2"></span>5.2 ROST, KORROSION, LOCHFRASS

Rost und Lochfraß auf der Rückwand des Objekts sorgen für unregelmäßige Abweichungen bei den Messwerten. In Extremfällen werden sogar gar keine Messwerte ausgegeben. Es ist sehr schwierig, kleine Roststellen zu finden. Wird Rost bemerkt oder bestehen entsprechende Zweifel, sollte in diesem Bereich sehr vorsichtig vorgegangen werden. In einem solchen Fall kann die akustische Trennschicht des Prüfkopfs in verschiedene Richtungen angelegt werden, um unterschiedliche Messungen durchzuführen.

### <span id="page-21-3"></span>5.3 FEHLER BEI DER IDENTIFIZIERUNG DES MATERIALS

Wird das Gerät mit einem Material kalibriert und dann für die Messung eines anderen Materials verwendet, führt dies zu fehlerhaften Ergebnissen. Achten Sie darauf, die korrekte Schallgeschwindigkeit auszuwählen.

### <span id="page-21-4"></span>5.4 ABNUTZUNG DES PRÜFKOPFS

Die Oberfläche des Prüfkopfs besteht aus Alkylharz. Nach langer Anwendungsdauer wird diese Oberfläche rau und die Empfindlichkeit sinkt. Wenn der Nutzer sicher ist, dass dies der Grund für Fehler ist, kann er die Oberfläche mit Sandpapier oder Ölstein abschleifen, um sie zu glätten und um eine gute Parallelität zu erzielen. Falls der Prüfkopf dann immer noch nicht stabil funktioniert, muss er ausgetauscht werden.

### <span id="page-21-5"></span>5.5 ÜBERLAPPENDES MATERIALIEN UND VERBUNDMATERIAL

Es ist nicht möglich, nicht angekoppelte überlappende Materialien zu messen, da die Ultraschallwellen einen nicht angekoppelten Raum nicht durchdringen können. Da Ultraschallwellen nicht gleichmäßig durch Verbundmaterial übertragen werden können, kann das Ultraschall-Wanddickenmessgerät nicht für überlappende Materialien und Verbundmaterial verwendet werden.

# <span id="page-21-6"></span>5.6 EINFLUSS EINER OXIDATIONSSCHICHT AUF DER OBERFLÄCHE DES METALLS

Einige Metalle, wie etwa Aluminium, können auf ihrer Oberfläche eine dichte Oxidationsschicht produzieren. Die Schicht ist eng mit dem Trägermaterial verbunden und weist keine offensichtliche Schnittstelle auf, aber die Ultraschallwellen verlaufen in den beiden Materialien mit unterschiedlichen Geschwindigkeiten, wodurch Fehler entstehen. Darüber hinaus führen verschiedene Stärken der Oxidationsschicht zu verschiedenen Fehlern. Bitte achten Sie darauf. Es besteht die Möglichkeit, aus einer Reihe von Objekten ein Referenzobjekt anzufertigen, indem dieses mit einer Messschraube oder einem Messschieber gemessen wird, und dieses zur Kalibrierung des Geräts zu verwenden.

# <span id="page-22-0"></span>5.7 ANOMALER MESSWERT DER WANDDICKE

Der Betreiber sollte in der Lage sein, anormale Messwerte zu erkennen. Im Allgemeinen sind Rost, Korrosion, Lochfraß und innere Schäden des Objekts die Ursache für anormale Messwerte. Entsprechende Lösungen finden Sie in den Kapiteln 4 und 5.

# <span id="page-22-1"></span>5.8 VERWENDUNG UND AUSWAHL EINES KOPPELMITTELS

Das Koppelmittel dient zur Übertragung von Hochfrequenzenergie zwischen dem Prüfkopf und dem Objekt. Falls die Art oder die Anwendung des Mittels fehlerhaft ist, führt dies zu Fehlern oder zum Blinken der Ankoppelkontrolle. Eine Messung ist dann unmöglich. Das Koppelmittel sollte in der richtigen Menge angewendet und gleichmäßig aufgetragen werden.

Die Auswahl des richtigen Koppelmittels ist entscheidend. Bei glatten Oberflächen empfiehlt sich die Verwendung eines Mittels mit einer geringen Viskosität (wie etwa dem mitgelieferten Koppelmittel oder einem leichten Maschinenöl usw.). Bei rauen, vertikalen oder nach oben zeigenden Flächen kann ein Mittel mit einer höheren Viskosität verwendet werden (wie etwa Glycerinfett, Staufferfett, Schmierfett usw.).

Verschiedene Koppelmittel mit verschiedenen Inhaltsstoffen sind überall erhältlich.

# <span id="page-23-0"></span>6. WICHTIGE HINWEISE

# <span id="page-23-1"></span>6.1 REINIGUNG DES PRÜFKÖRPERS

Da die mit dem Gerät mitgelieferten Prüfkörper bei der Prüfung mit Koppelmittel beschichtet werden, müssen sie vor Rost geschützt werden. Nach der Messung müssen die Prüfkörper gereinigt werden. Achten Sie bei heißem Wetter darauf, dass kein Schweiß auf die Prüfkörper gelangt. Falls die Prüfkörper längere Zeit nicht verwendet werden, bestreichen Sie sie bitte mit etwas Öl, um Rost vorzubeugen. Bei erneuter Benutzung müssen sie dann gereinigt werden, bevor eine normale Verwendung möglich ist.

#### 6.2 Reinigung des Gerätegehäuses

Alkohol und Verdünnungsmittel greifen das Gehäuse an. Dies gilt besonders für den LCD-Bildschirm des Geräts. Reinigen Sie das Gerät daher nur vorsichtig mit etwas klarem Wasser.

# <span id="page-23-2"></span>6.3 SCHUTZ DES PRÜFKOPFS

#### Die Oberfläche des Prüfkopfs

 besteht aus Allylharz, das gegenüber den tiefen Rillen von rauen Oberflächen sehr empfindlich ist. Üben Sie daher bei der Anwendung nur leichten Druck aus. Achten Sie bei der Messung einer rauen Oberfläche darauf, Kratzer auf der Arbeitsfläche des Prüfkopfs zu minimieren.

Bei einer Messung unter normalen Temperaturen sollte die Temperatur der zu messenden Oberfläche nicht über 60°C liegen, da sonst der Prüfkopf nicht verwendet werden kann.

Öl und Schmutz lassen die Prüfkopfleitung altern und brüchig werden. Bitte entfernen Sie daher nach der Anwendung Schmutz vom Kabel.

### <span id="page-23-3"></span>6.4 AUSWECHSELN DER BATTERIEN

Wenn die Batteriekapazitätskontrolle blinkt, ersetzen Sie bitte rechtzeitig die Batterien:

- a. Schalten Sie das Gerät aus.
- b. Öffnen Sie das Batteriefach.
- c. Nehmen Sie die Batterien heraus und setzen Sie neue ein. Bitte achten Sie auf die Polung.

Falls das Gerät längere Zeit nicht benutzt wird, nehmen Sie bitte die Batterien heraus, um ein Auslaufen der Batterien sowie eine Korrosion des Batteriefachs und des Polstücks zu vermeiden.

# <span id="page-23-4"></span>6.5 SCHÜTZEN SIE DAS GERÄT UNBEDINGT VOR STÖSSEN UND FEUCHTIGKEIT!

# <span id="page-24-0"></span>7. WARTUNG

Falls die folgenden Probleme auftreten, wenden Sie sich bitte an die Wartungsabteilung von Salu Tron Messtechnik GmbH.

- a. Ein Bauteil des Geräts ist beschädigt und eine Messung ist nicht möglich.
- b. Die LCD-Anzeige ist fehlerhaft.
- c. Während des normalen Betriebs sind die Fehler zu gravierend.
- d. Die Tastatur funktioniert nicht oder nur fehlerhaft.

# <span id="page-25-0"></span>8. VON DER GARANTIE AUSGENOMMENE TEILE

- 1. Flüssigkristallanzeige (LCD)
- 2. Batterie
- 3. Prüfkopf
- 4. Testblock
- 5. Abdeckungen/Tastenfeld
- 6. Koppelmittel

# <span id="page-26-0"></span>ANHANG

Schallgeschwindigkeiten für verschiedene Materialien

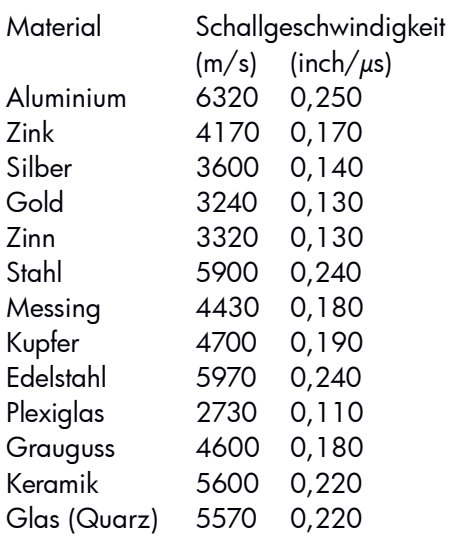

Salu Tron Messtechnik GmbH Max-Planck-Str. 62 D-32107 Bad Salzuflen Tel. +49 (0) 5222 959760 Fax. +49 (0) 5222 50499 info@salutron.de www.salutron.de